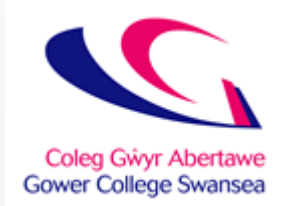

# eNGAGE Parents

Instruction Guide for Lead Tutors

### Access from where?

- [https://reports.gcs.ac.uk](https://reports.gcs.ac.uk/)
- EILP access on the Parent's Zone which is linked from the GCS website homepage

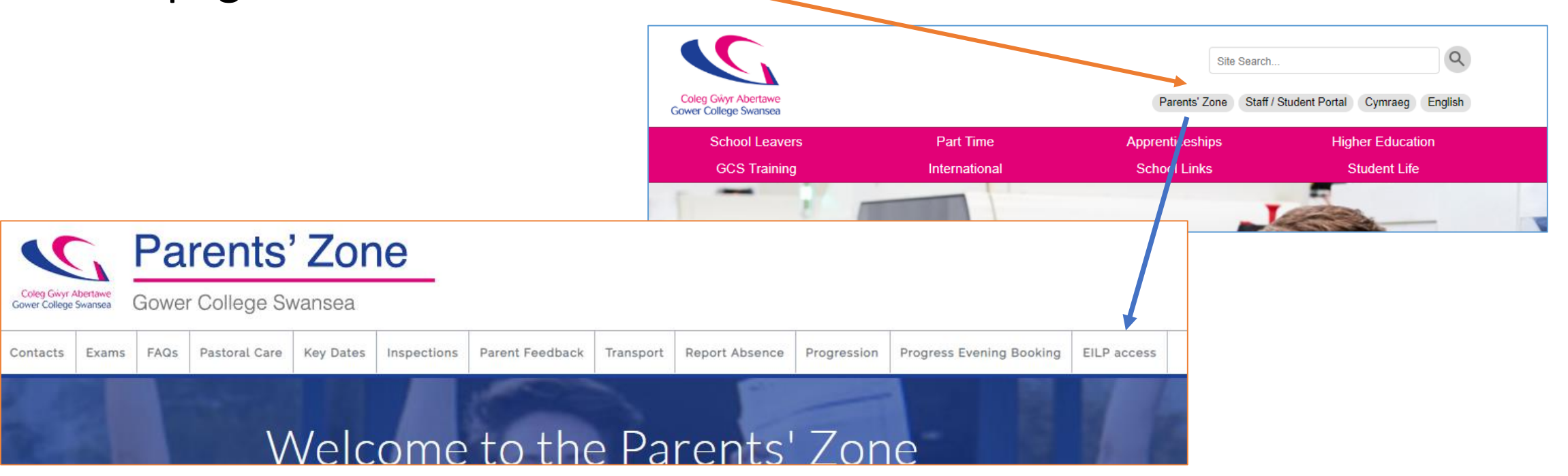

### Register – click "Register" button

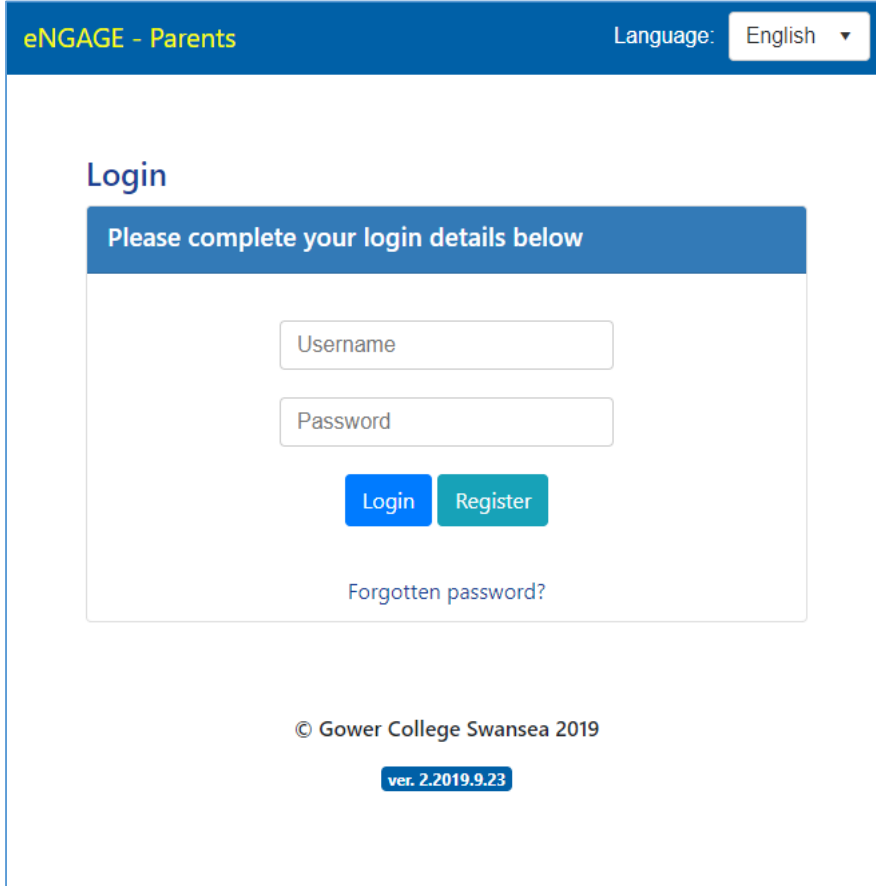

### Registration Details

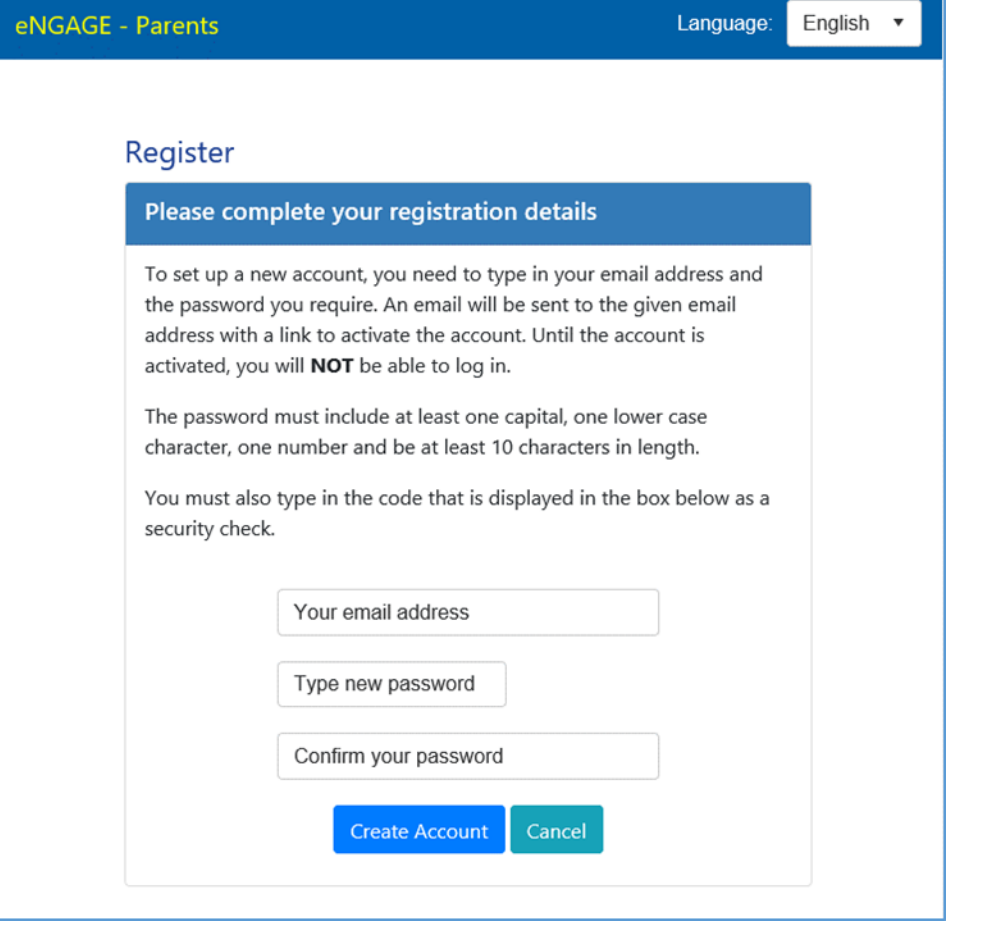

Type your personal email address

Type in a password which will be needed to access the system. Retype the password into the "confirm your password" text box.

Please **ensure** you use a strong password. A minimum of 10 characters are required. Use at least one capital letter, one lower case letter and a number.

Once you have filled in the email address and passwords, click the "Create Account" button. An email will be sent to the email address given to activate this account.

### Registration Complete

English Language:

### **Registration Completed**

You have completed your account registration. You should receive an email in the next few minutes with instructions on how to activate the account and the final steps needed to complete this process.

### Click on the web link / URL from the email you receive to activate your account.

#### eNGAGE - Parents

eNGAGE - Parents

**Activation Successful / Actifadu Ilwyddiannus** You have successfully activated your account. You can now log into eNGAGE - Parents using the link: https://reports.gcs.ac.uk Rydych chi wedi actifadu eich cyfrif yn llwyddiannus. Gallwch nawr fewngofnodi i eNGAGE - Rhieni gan ddefnyddio'r linc: https://reports.gcs.ac.uk

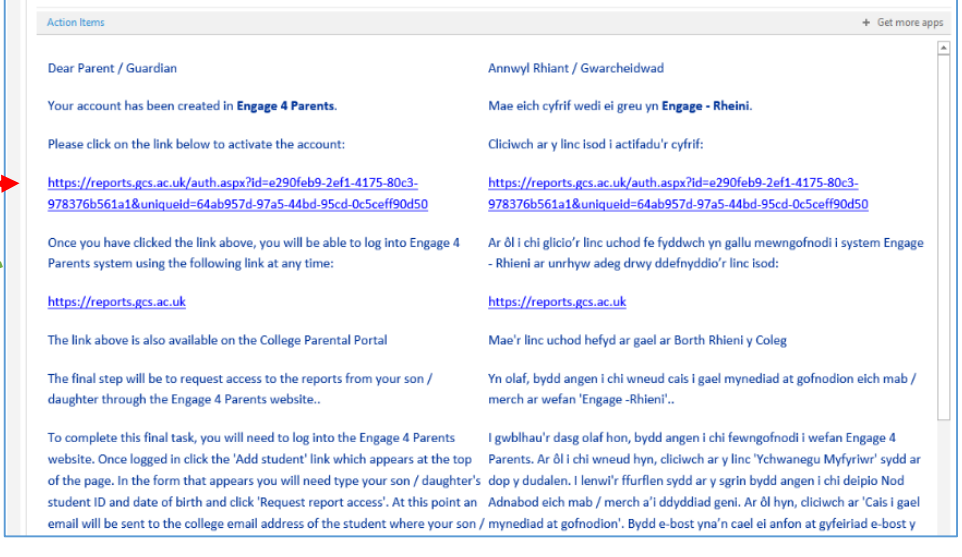

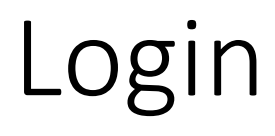

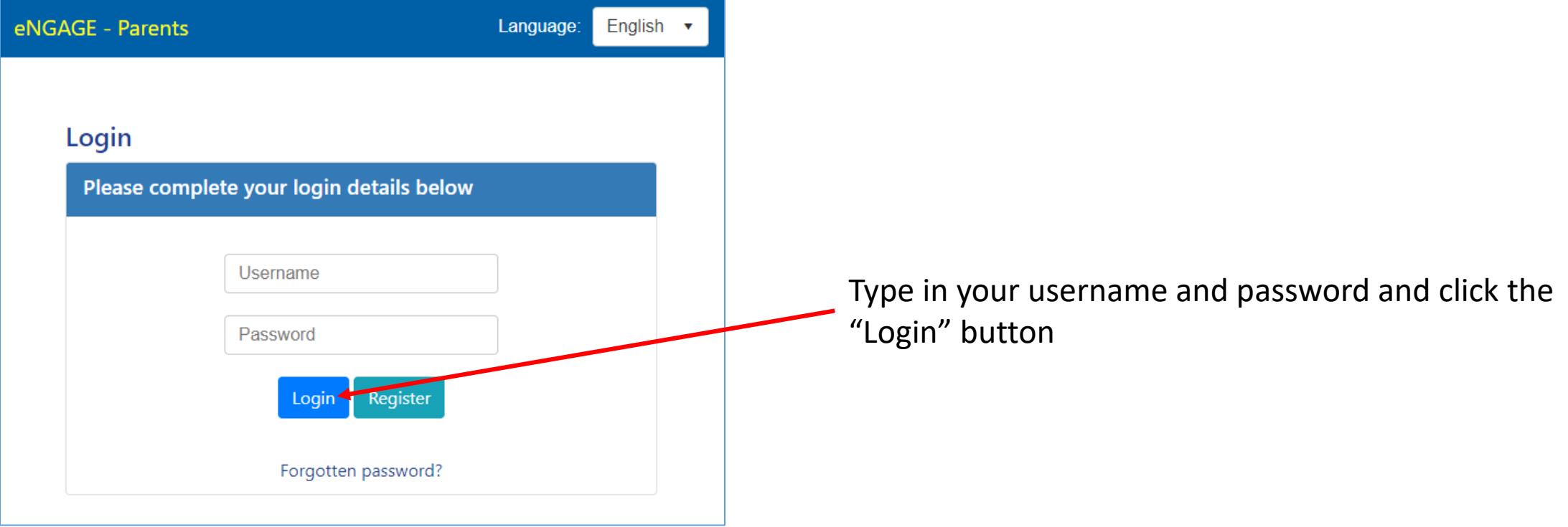

## Link student to your account

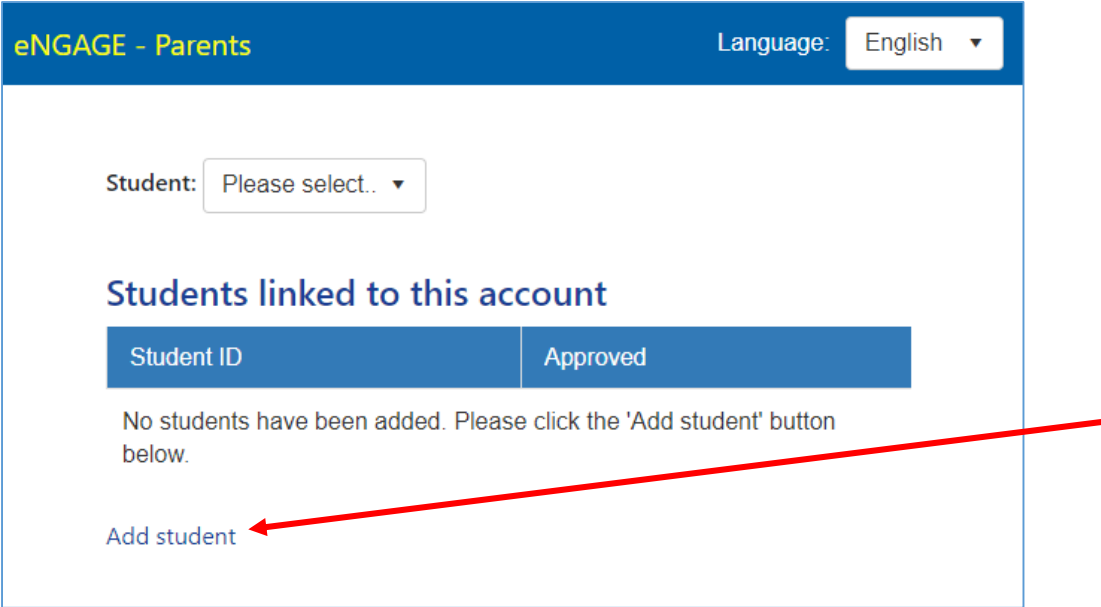

Request access to the reporting information to son / daughter.

To do this click "Add student"

### Select the student

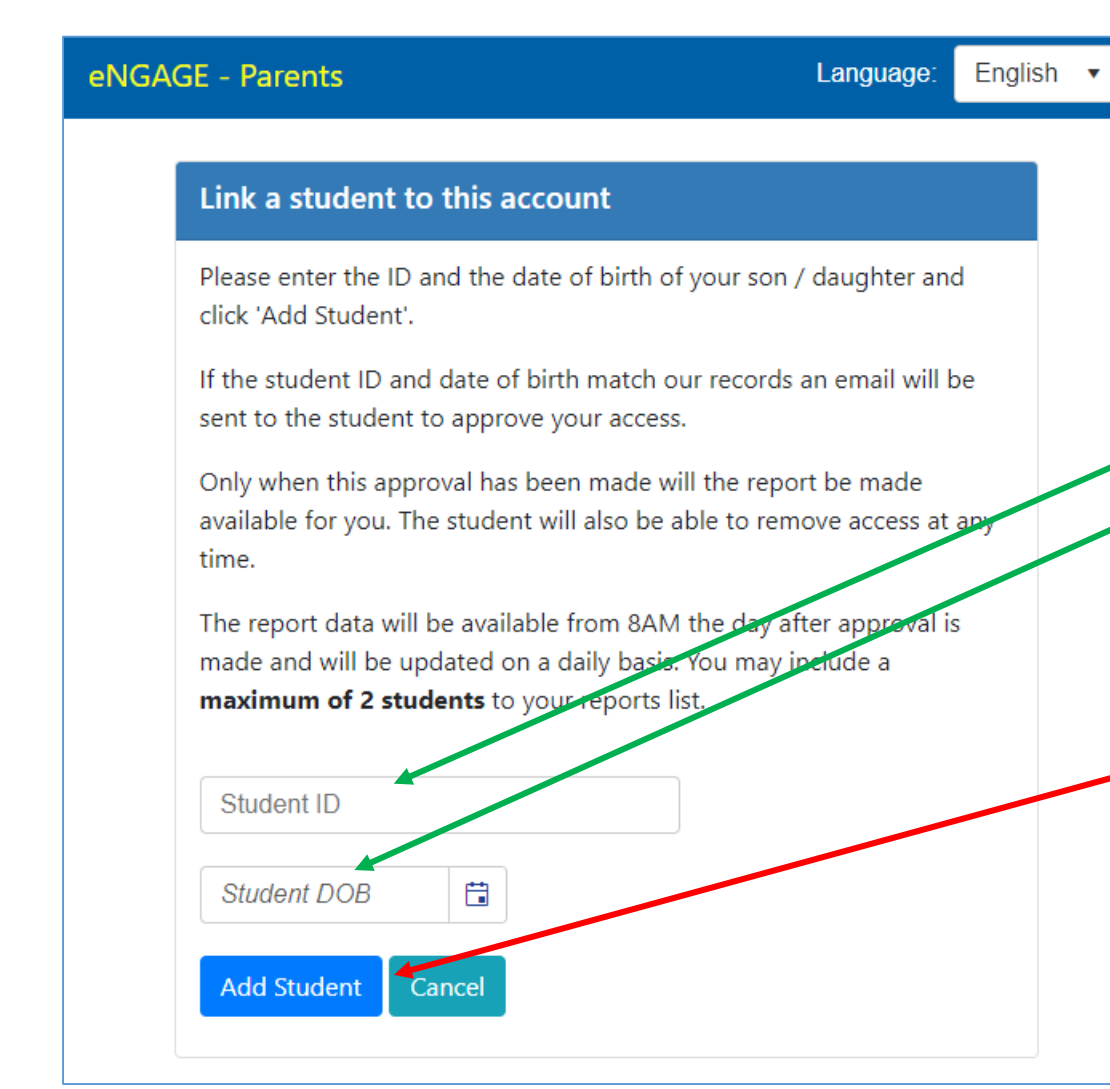

Type in the: student ID of son / daughter & date of birth in the format DD/MM/YYYY.

You can use the date picker to select the date also.

Click the "Add Student" button when done.

## Student added – waiting for approval

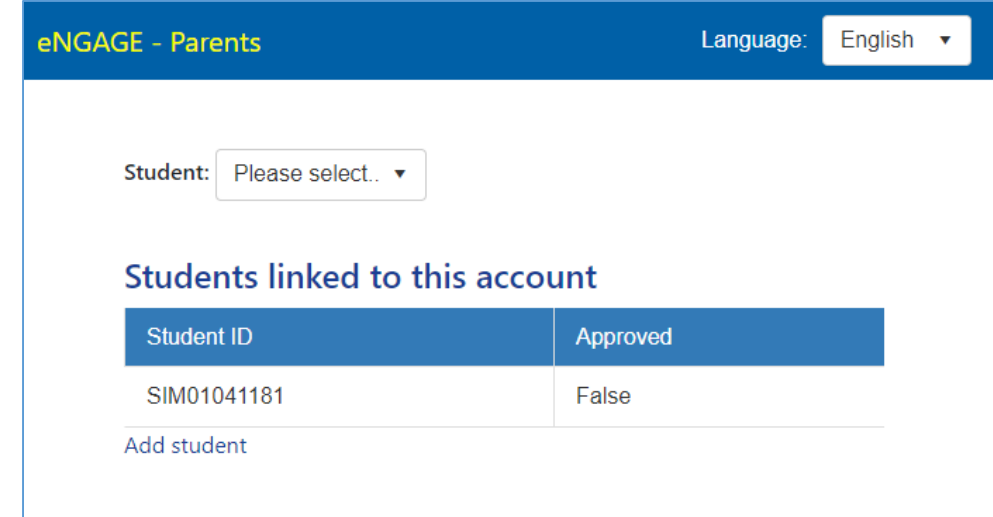

An email will be sent to the son / daughter requesting access. This will be sent to the student college email address via Microsoft Office 365.

This can be accessed using: <https://portal.office.com/>

## Approved – Report displayed

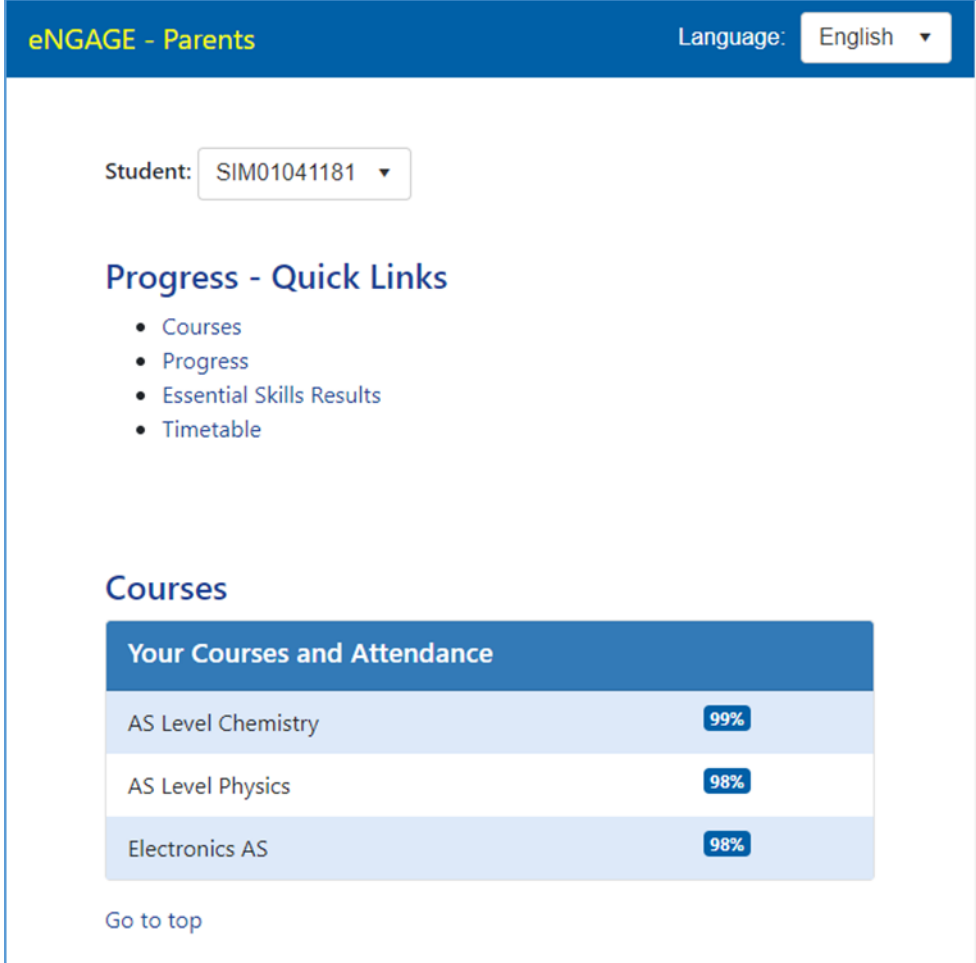

On approval, the approved status will be changed to "True" and the ID will appear in the student drop down list.

You may add up to 2 students to your login.

The report will be available at approximately 8am the morning after approval has been. This will updated on a daily basis.